# نء FindIT ةكبش ةرادإ لوح ةلوادتملا ةلئسألI **Cisco**

# فدهلا

امب ةلوهسب لماكلاب ةكبشلا ةرادإ كل حيتي جمانرب يه Cisco نم FindIT ةكبش ةرادإ فاشتكاب ايئاقلت موقي وهو .كب صاخلا بيولا ضرعتسم لالخ نم Cisco ةزهجأ كلذ يف اذه كل لسري امك .اهنيوكتو اهتبقارمو كتكبش يف ةموعدملا Cisco ةزهجأ عيمج ي ف ةدوجوملا ةزهجأل الوح تامول عمو ةتباثلl جماربلا تاثي دحت لوح اراطخإ جمانربلI .اهمعدي نامضلا دعي مل يتلاو كتكبش

مساب فورعم دحاو ريدم :نيلصفنم نينوكم ىلع Cisco نم FindIT ةكبش ةرادإ يوتحت .<br>.PindIT Network Probe مساب فورعم رثكأ وأ دحاو ثحبو FindIT Network Manager مساب

Cisco نم FindIT ةكبش ةرادإ دادعإ يف ةلوادتملا ةلئسألا ىلع ةلاقملا هذه يوتحت .اهيلع تاباجإلاو اهحالصإو اهئاطخأ فاشكتساو اهنيوكتو ٦

# ةرركتملا ةلئسألا

#### تايوتحملا لودج Ĭ

#### ماع Ĭ

<u>؟FindITةكبش ةرادإ اهمءدت يتال تاغللا يء ام</u>

### فاشتكإ

- [؟يتزهجأ ةرادإل FindIT اهمدختسي يتلا تالوكوتوربلا يه ام](#page-1-1)2.
- [؟يتكبش FindIT فشتكي فيك](#page-2-0)3.
- [؟ةكبشلا ىلع حسم تايلمع ءارجإب FindIT موقي له](#page-2-1)4.

### ذفنملا ةرادإ

؟سدكملا ذفانم ذفنملا ةرادإ روظت ال اذامل .5

### التوكون

- <u>؟هب صاخلا نيوكتال ري ع غت متيس له [؟ديدج زاهج فاشتكا دنع ثدحي اذام](#page-2-3)</u>
- [؟ىرخأ ىلإ ةزهجأ ةعومجم نم زاهج لقن دنع ثدحي اذام](#page-2-4)7.

### ينمأ رابتعإ

- <u>؟FindITNetwork Manager لبق نم ةبولطملل تالوكوتورب ل</u>او ذفانملل تاقاطن ي ام
- ؟FindITNetwork Probe ةطس|وب ةبولطمل| تالوكوتوربل|و ذفانمل| تاق|طن يء ام
- [؟Probe Network FindIT و Manager Network FindIT نيب لاصتالا نامأ ىدم ام](#page-5-0)10.

[؟"يفلخلا بابلا" ىلع يتزهجأ ىلإ لوصولا FindIT ل رفوتي له](#page-5-1)11.

[؟FindIT يف ةنزخملا دامتعالا تانايب نامأ ىدم ام](#page-5-2)12.

<u>(GUI) ةيموسرلا مدختسمل ةهجاول ةدوقفم رورم ةملك دادرتس| ينننكمي في 1</u>3. [؟ةرادإلل](#page-5-3)

### دعب نع لوصولا

[FindIT نم زاهجب ةصاخلا ةرادإلل \(GUI \(ةيموسرلا مدختسملا ةهجاوب لاصتالا دنع](#page-6-0)14. [؟ةنمآ لمعلا ةسلج له ،Management Network](#page-6-0)

[دنع روفلا ىلع زاهج عم دعب نع لوصولا لمع ةسلج نم جورخلا ليجست متي اذامل](#page-6-1)15. <u>؟رخآ زاهج يل| دعب نع لوصول| لمع ةس|لج حتف</u>

<u>:لوصولا يف أطخ :يلات لا لثم أطخ ثودح عم دعب نع لوصولا لمع ةسلج لشفت اذامل</u> .16 [؟دمتعملا مجحلا HTTP سأر لقح زواجتي ،ادج ةريبك بلطلا ةدحو](#page-6-2)

### جماربJل ثيدحت

- [؟مئاد لكشب ريدملاب صاخلا ليغشتلا ماظن ثيدحت يننكمي فيك](#page-6-3)17.
- <u>Nanager؟ ىلع Java ثىدحت ىنننكمى في ك</u>

<u>؟اثدحم رابس ملا ليءُشت ماظن يقبأ فيك 19</u>.

<u> Cisco FindIT Kaseya؟ نم ةيفاض إلى ةفي ظول وه ام</u>

#### ماع  $\overline{\phantom{a}}$

<span id="page-1-0"></span>؟FindIT ةكبش ةرادإ اهمعدت يتلا تاغللا يه ام 1.

:ةيلاتلا تاغللا ىلإ FindIT ةكبش ةرادإ ةمجرت متت

- ينيص
- ةيزيلجنإلا ∙
- ةيسنرفلا ∙
- ةيناملالا ∙
- ةينابايلا
- ةينابسإلا

### فاشتكإ e<br>.

<span id="page-1-1"></span>؟يتزهجأ ةرادإل FindIT اهمدختسي يتلا تالوكوتوربلا يه ام 2.

فلتخي .اهترادإو ةكبشلا فاشتكال تالوكوتوربلا نم ةعونتم ةعومجم FindIT مدختسي هذه نمضتتو .زاهجلا عون ىلع ءانب نيعم زاهجل مدختسملا قي قدلا لوكوتوربلI :يلي ام تالوكوتوربلا

لوكوتوربJl اذه ف رعي — DNS ةم دخ ف اشتكاو (mDNS) ددعتملI ث بالI لاجم م سI م اظن • رتويبمكلا ةزهجأو تاعباطلا لثم ةزهجألا عقاوم ددحي وهف .Bonjour مساب اضيأ لوح ديزملا ةفرعمل .ةيلحملا ةكبشلا يلع ةزهجأل مذه اهمدقت يتلا تامدخلاو يرخأل ا

لوح تامولعملا نم ديزم ىلع لوصحلل .<u>انه</u> رقنا ،(DNS) تالاجملا ءامسأ ماظن .ا<mark>نه</mark> رقنا ،DNS ةمدخ فاشتكا

- ةكراشمل مدختسي Cisco نم صاخ لوكوتورب (CDP (Cisco فاشكتسأ لوكوتورب ليغشتلا ماظن رادصإ لثم ،ةرشابم ةلصتملا ىرخألا Cisco ةزهجأ لوح تامولعملا .IP ناونعو
- متي دروملل دياحم لوكوتورب (LLDP (طابترالا ةقبط فاشتكا لوكوتورب رادصإ لثم ،ةرشابم ةلصتملا ىرخألI ةزهجألI لوح تامولعملI ةكراشمل همادختسإ .IP ناونعو ليغشتلا ماظن
- مدختسملا ةكبشلا ةرادإ لوكوتورب (SNMP) طيسبلا ةكبشلا قرادإ لوكوتورب عيزوتلا تاحولو تاعباطلاو مداوخلا لثم ةكبشلا ةزهجأ نيوكتو تامولعملا عمجل .(IP (تنرتنإلا لوكوتورب ةكبش ىلع تاهجوملاو تالوحملاو
- ةيفيك فصت يتلا (IETF (تنرتنإلا ةسدنه لمع قيرف ةدوسم RESTCONF .ىرخأ RESTful ةهجاو ىلإ (YANG) ىلاتلI ليجلI تانايب ةجذمن ةغل تافصاوم نيي عت . <u>انه</u> رقنا ،ديزملا ةفرعمل

<span id="page-2-0"></span>؟يتكبش FindIT فشتكي فيك 3.

ىلإ عامتسالI نم ةكبشلI يف ةزهجألل ةيلوأ ةمئاق ءاشنإب FindIT Network Probe موقي موعدم لوكوتورب مادختساب زاهج لكب Probe لصتي مث .mDNS و LLDP و CDP تانالعإ يف مكحتلا نيوانع لوادجو LLDP و CDP رواجت لوادج لثم ةيفاضإ تامولعم عمجيو تامولعملا هذه مدختست .ةطبترملا ةزهجألا مئاوقو (MAC) طئاسولا ىلإ لوصولI عيمج فاشتكا متي ىتح ةيلمعلا رركتتو ،ةكبشلI يف ةيفاضإلI ةزهجألI فيرعتل .ةزەجأل|

<span id="page-2-1"></span><u>؟ةكبشلا حسم تايلمع ءارجإب FindIT موقي له 4.</u>

نم اجيزم مدختسي وهو .طشن لكشب ةكبشلا نيوانع تاقاطن حسمب FindIT موقي ال طاشنب ةكبشلا ةزهجأ ملءتسيو ةنيءم ةكبش تالوكوتوربل ةيبلسلا ةبقارملا .تامولعم ىلع لوصحلل Ξ

### ذفنملا ةرادإ ٩

<span id="page-2-2"></span>؟سدكملا ذفانم ذفنملا ةرادإ رهظت ال اذامل 5.

ربع زاهجلا اهرفوي يتال ذفانملا ةمئاق ىلإ ادانتس| ذفانملا ةرادإ ةلثمأ مسر متي لخاد يلخاد لاصتا سدكملا ذفانم رابتعإ متي ،سدكملا عضو يف .ةرادإلا تالوكوتورب تالوكوتورب ربع ةمدقملا مئاوقلا يف ذفانملا هذه زاهجلا نمضتي ال كلذل ،سدكملI .ةرادإلا i.

# نېوكتلا

<span id="page-2-3"></span>؟هب صاخلا نيوكتلا رييغت متيس له ؟ديدج زاهج فاشتكا دنع ثدحي اذام 6.

تافلم نييءت مت اذإ .ةيضارتفالا ةزهجألا ةعومجم ىلإ ةديدج ةزهجأ ةفاضإ متتس نيوكتال اذه قي بطت متيسف ،ةيضارتفالI ةزهجألI ةعومجم ىلإ نيوكتالI فيرعت .اثيدح ةفشتكملا ةزهجألا ىلع اضيأ

<span id="page-2-4"></span>؟ىرخأ ىلإ ةزهجأ ةعومجم نم زاهج لقن دنع ثدحي اذام 7.

ةقطنملا ةكبش وأ (VLAN) ةيرەاظل| ةيلحمل| ةقطنمل| ةكبش| نيوكت يأ ةل|زإ متتس ايلاح اهقيبطت متي يتلا فيرعتلا تافلمب نرتقم (WLAN (ةيكلساللا ةيلحملا امك ،ةديدجلا ةزهجأل اقعومجم ىلء اهقي بطت متي الو ةيلصأل قزهجأل قعومجم ىلع

اهقيبطت متي يتلا فيرعتلا تافلمب نرتقملا WLAN وأ VLAN نيوكت ةفاضإ متتس متيس .زاهجلا ىلإ ةيلصأل ا ةعومجملا ىلء اهقي بطت متي الو ةديدجلا ةعومجملا ىلء ةعومجملا ىلع ةقبطملا فيرعتلا تافلم ةطساوب ماظنلا نيوكت تادادعإ لادبتسإ نلف ،ةديّدجلا ةعوّمجملل ماظنلاً نيوكتل فيرعت تافلم يأ فيرعَت متي مل اذإ .ةديدجلَا .زاهجلل ماظنلا نيوكت ريغتي Ī

### ينمأ رابتعإ ٩

<span id="page-3-0"></span>؟Manager Network FindIT لبق نم ةبولطملا تالوكوتوربلاو ذفانملا تاقاطن يه ام 8.

Network FindIT لبق نم ةمدختسملا ذفانملاو تالوكوتوربلا ىلع يلاتلا لودجلا يوتحي Manager:

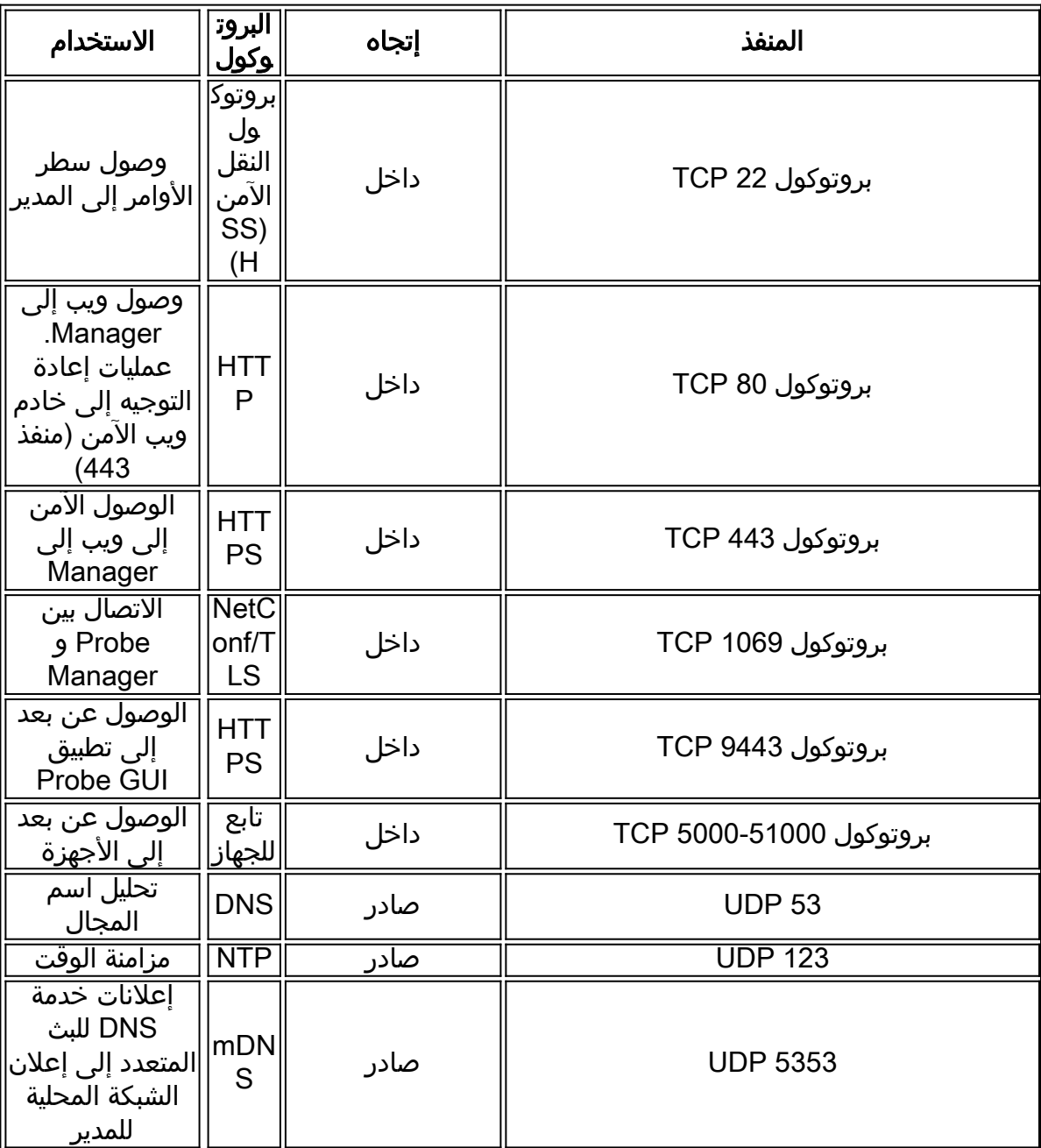

<span id="page-3-1"></span><u>P. مات FindIT Network Probe؟ تطس اوب ةبولطمل اذفنمل تالوكوتوربو تاق اطن ي مام 9.</u>

Network FindIT لبق نم ةمدختسملا ذفانملاو تالوكوتوربلا يلاتلا لودجلا درسي Probe:

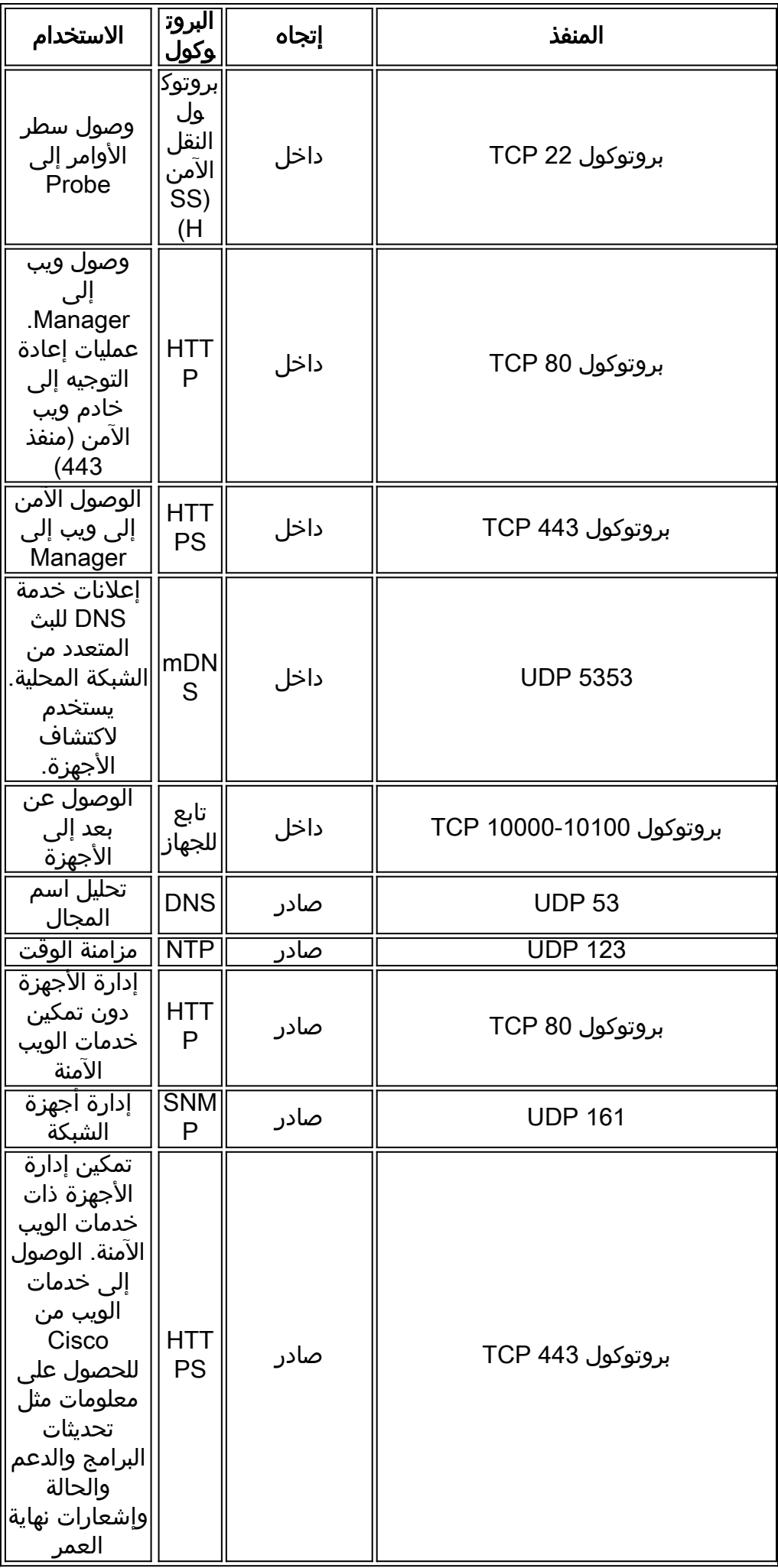

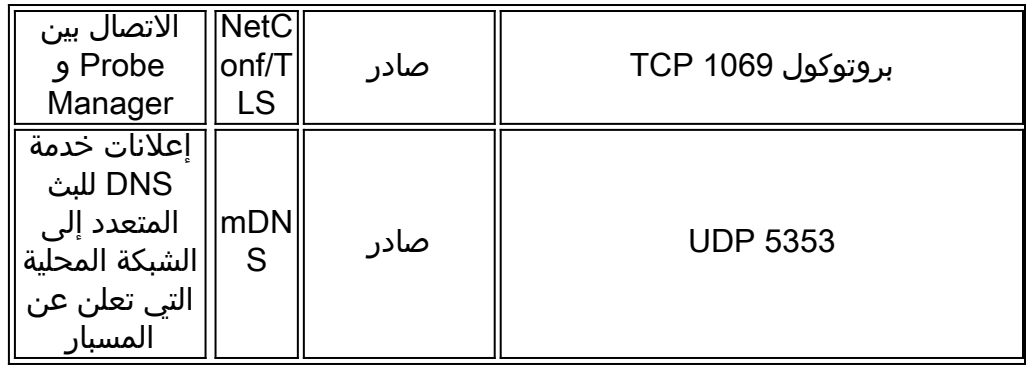

<span id="page-5-0"></span><u>PindIT Network Probe؟ و FindIT Network Manager نيب للصت الي نامأ ي دم ام</u>

نامأ" لمع ةسلج مادختساب "رابسملا"و "ريدملا" نيب تالاصتالا عيمج ريفشت متي ءدب متي .مداخلاو ليمعلا تاداهش مادختساب اهيلع قداصملا "1.2 (TLS (لقنلا ةقبط نيب نارتقالا ءاشنإ هيف متي يذلا تقولا يف .Manager ىلإ Probe نم لمعلا ةسلج ن م "ريدملا" ىلإ لوخدلا ليجست مدختسملا ىلء بجي ،ةرم لوأل "رابسملا"و "ريدملا" "رابسملا"و "ريدملا" لدابت تاداهش ليجست متي ةطقنلا هذه يفو ،"رابسملا" .ةيلبقتسملا تالاصتالا ىلع ةقداصملل

<span id="page-5-1"></span>؟يتزهجأ ىلإ "ءارو نم" لوصولا FindIT ل رفوتي له 11.

مادختساب زاهجلا ىلإ لوصولا لواحيس ،موعدم Cisco زاهج FindIT فشتكي امدنع .no ةملكو مدختسملا مسا مادختساب زاهجلا كلذل ةيضارتفالI عنصملI دامتعI تانايب نيوكت رييغت مت اذإ .ماع :يضارتفالا SNMP عمتجم وأ ،Cisco :نييضارتفالا رورملا تانايب ريفوت مدختسملل يرورضلا نم نوكيسف ،يضارتفالI دادعإلI نم زاهجلI .FindIT ل ةحيحصلا دامتعالا

<span id="page-5-2"></span><u> FindIT؟ يف ةنزخملI دامتعالI تانايب نامأ ىدم ام</u>

مادختساب هيف ةعجر ال لكشب FindIT ىلإ لوصولل دامتعالا تانايب ةئزجت متت Active Cisco لثم ،ىرخألا تامدخلاو ةزهجألا دامتعا تانايب ريفشت متي 512.SHA ةيمزراوخ -128.AES ةيمزراوخ مادختساب يسكع لكشب ،Advisor

```
(GUI (ةيموسرلا مدختسملا ةهجاول ةدوقفملا رورملا ةملك دادرتسإ يننكمي فيك 13.
؟ةرادإلل
```
(GUI (ةيموسرلا مدختسملا ةهجاو يف لوؤسملا تاباسح عيمجل رورملا ةملك تدقف اذإ مكحتل| ةدحو ىل| لوخدل| ليجست ل|لرخ نم رورمل| ةملك طبض ةداع| كنكميف ،ةرادإلل ةداعإب ةادألا هذه موقت .RecoverPassword ةادأ ليغشتو ريدملا وأ رابسملاب ةصاخلا باسح ةلازإ مت اذإ ،وأ ،Cisco ل يضارتفالا دادعإلا ىلإ Cisco باسحل رورملا ةملك طبض اميف .ةيضارتفالا رورملا ةملك مادختساب باسحلا ءاشنإ ةداعإب موقتس اهنإف ،Cisco هذه مادختساب رورملا ةملك طبض ةداعإل اهريفوت متيس يتلا رماوألا ىلع لاثم يلي .ةادألا

cisco@FindITProbe:~#

 $(7)$ 

Cisco

cisco@FindITProbe:~#

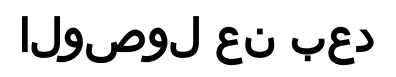

<span id="page-6-0"></span>نم زاهجت قصاخلا قرادإلىاب قصاخلا (GUI) قي موسرلا مدختسمل قهجاوب لاصتال دنع 14. ؟ةنمآ ةسلجلا نوكت له ،Management Network FindIT

زاهجلا نيب دعب نع لوصولا لمع ةسلج ءاشنإ ىلع FindIT ةكبش ةرادإ لمعت موقيس نكلو ،يفرطلا زاهجلا نيوكت ىلع مدختسملا لوكوتوربلا دمتعي .مدختسملاو دحاو لوكوتورب نيكمت ةلاح يف نمآ لوكوتورب مادختساب ةسلجلا ءاشنإب امئاد FindIT لصتي مدختسملا ناك اذإ .(HTTP ىلع HTTPS ليضفت متيس ،لاثملا ليبس ىلع) "ريدملا" نيب اهرورم ءانثأ رفشم قفن ربع ةسلجلا رمتسف ،"ةرادإلا" ربع زاهجلاب .زاهجلا ىلع اهنيكمت مت يتلا تالوكوتوربلا نع رظنلا ضغب ،"رابسملا"و

<span id="page-6-1"></span>دنع روفلا ىلع زاهج عم دعب نع لوصولا لمع ةسلج نم جورخلا ليجست متي اذامل 15. <u>؟رخآ زاهج يJل دعب نع لوص ولI لمع ةس لج حتف</u>

لاصتا لك نأ حفصتملا ىري ،FindIT ةكبش ةرادإ لالخ نم زاهج ىلإ لوصولاب موقت امدنع زاهج لك نم طابترالا فيرعت تافلم مدقي كلذبو (FindIT (هسفن بيولا مداخ عم دوجوم ،طابترالا فيرعت فلم مسا سفن مدختست ةددعتم ةزهجأ تناك اذإ .رخآ زاهج لك ىلإ ام ابلاغ .رخآ زاهج ةطساوب دحاو زاهج طابترإ فيرعت فلم قوف ةباتكلا ةيلامتحأ كانهف طابترالا فيرعت فلم نأ يه ةجيتنلاو ،ةسلجلل طابترالا فيرعت تافلم عم كلذ رهظي مسا سفن مدختست يتلا يرخأل ةزهجأل لك .ارخؤم مترايز تمت يذل زاهجلل طقف حلاص .ةسلجلا نم جرختسو حلاص ريغ طابترالا فيرعت فلم ىرتس طابترالا فيرعت فلم

<span id="page-6-2"></span><u>:لوصولا ي ف أطخ :يل اتلا لثم أطخ ثودح عم دعب نع لوصول لمع ةسلج لشفت اذامل .16</u> ؟دمتعملا مجحلا HTTP سأر لقح زواجتي ،ادج ةريبك بلطلا ةدحو

ي دل رف<code>وت</code>يس ،ةف<code>لتخم</code> ةزەجأ مادختساب دعب نع لوص<code>ول</code>ا تاس<code>لح</code> نم دي دع لواء عب هذه لحل .Probe لاجمل ةنزخم طابترالا فيرعت تافلم نم ريبك ددع ضرعتسملا ل|جملل طابترال| فـيرعت تافـلم حسمل ضرعتسمل| مكحت رصانع مدختسأ ،ةلكشمل| .ةحفصلا ليمحت دعأ مث

# جماربلا ثيدحت

<span id="page-6-3"></span><u>؟اثدحم Manager ليءُشت ماظن ىلء ظافحلا ينننكمي فيك 17</u>.

ةاونلاو مزحلا ثيدحت نكمي .ليغشتلا ماظنل CentOS Linux جمانرب ريدملا مدختسي مق ،يودي ثيدحت ءارجإل ،لاثملا ليبس ىلع .CentOS ةيسايقلا تايلمعلا مادختساب بجي .*sudo yum -y* update رمألا لخدأو Cisco مدختسمك مكحتلI ةدحو ىلإ لوخدلI ليجستب ةيفاضإ مزح تيبثت مدع بجي امك ،ديدج CentOS رادصإ ىلإ ماظنلا ةيقرت متت الأ .Cisco اهرفوت يتلا يرهاظلا زاهجلا ةروص يف ةنمضملا كلت فالخب

<span id="page-6-4"></span>؟ريدملا ىلع Java ثيدحت يننكمي فيك 18.

:ةيلاتلا رماوألا مادختساب ايودي اهتيبثتو Oracle نم Java تاثيدحت ليزنت بجي

:ريدملا ىلإ ةرشابم ةديدج افاج ةمزح ليزنتل

curl -L -o -H "cookie: oraclicsense=accept-secure-backup-cookie" -k http://download.oracle.com/otn-pub/java/jdk/<version>-<build>/jre-<version>-linux-x64.rpm

#### :لاثم يلي اميف

curl -L -o -h "cookie: oraclelicense=accept-secure-backup-cookie" -k "http://download.oracle.com/otn-pub/java/jdk/8u102-b14/jre-8u102-linux-x64.rpm"

:ثدحملا افاج رادصإ تيبثتل

102\_1.8.0jre remove y- yum sudo رمألا مادختساب ميدقلا رادصإلا ةلازإب مق 1. ةوطخلا

-jre localinstall y- yum sudo رمألا مادختساب ديدجلا رادصإلا تيبثتب مق 2. ةوطخلا <version>-linux-x64.rpm

<span id="page-7-0"></span>؟اثدحم رابسملا ليغشت ماظن ىقبأ فيك - 19

ةنمضملا مزحلا ثيدحت نكمي .ليغشتلا ماظنل OpenWRT رابسملا مدختسي مق ،ماظنلا ىلع مزحلا عيمج ثيدحتل ،لاثملا ليبس ىلع .opkg ةادأ مادختساب دنع .packages-update رمألا لخدأو Cisco مدختسمك مكحتلا ةدحو ىلإ لوخدلا ليجستب .Probe نم ديدج رادصإ نم ءزجك Cisco ةطساوب kernel تاثيدحت ريفوت متيس ،ةرورضلا يتلا يرهاظلا زاهجلا ةروص يف ةنمضمل كلت ريغ ةيفاضإ مزح يأ تيبثت مدع بجي .Cisco اهرفوت

<span id="page-7-1"></span>؟Kaseya FindIT Cisco نم ةيفاضإلا ةفيظولا وه ام 20.

نم ليءشت القءافك ةدايزل Cisco FindIT Kaseya نم ةيفاضإل اقفي ظول امي مصت مت نم (VSA (يرهاظلا ماظنلا لوؤسم عم ةدشب Cisco نم FindIT ةكبش ريدم جمد لالخ ةرادإ نمضتت ةلاعف تازيم Cisco نم Kaseya FindIT يفاضإلا نوكملا رفوي .Kaseya دعب نع زاهجلا ةرادإو ةكبشلا ططخمو ةزهجألا فاشتكاو تامولعملا تاحولو تاءارجإلا .ثادحألا تاظوفحمو ذيفنتلل ةلباقلا تاهيبنتلاو

تارقن عضب بـلطتي امم ،ةياغلل هتيبثت لـهسي ثيحب يفاضإلI نوكملI مىمصت مت و 9-3 نيرادصإلا لجأ نم ىرخأ تاهجب ةصاخلا لماكتلا تابلطتم عيمج عم قفتيو .طقف .ا<u>نه</u> رقنا ،ديزملا ةفرعمل .يلحملا Kaseya جمانرب نم 4-9

ةمجرتلا هذه لوح

ةي الآلال تاين تان تان تان ان الماساب دنت الأمانية عام الثانية التالية تم ملابات أولان أعيمته من معت $\cup$  معدد عامل من من ميدة تاريما $\cup$ والم ميدين في عيمرية أن على مي امك ققيقا الأفال المعان المعالم في الأقال في الأفاق التي توكير المالم الما Cisco يلخت .فرتحم مجرتم اهمدقي يتلا ةيفارتحالا ةمجرتلا عم لاحلا وه ىل| اًمئاد عوجرلاب يصوُتو تامجرتلl مذه ققد نع امتيلوئسم Systems ارامستناء انالانهاني إنهاني للسابلة طربة متوقيا.